# DIGITÁL NÍ A TNFORMAČNÍ AGENTURA\_

# **JIP přihlášení OTP 602Filler**

## 1. Obsah

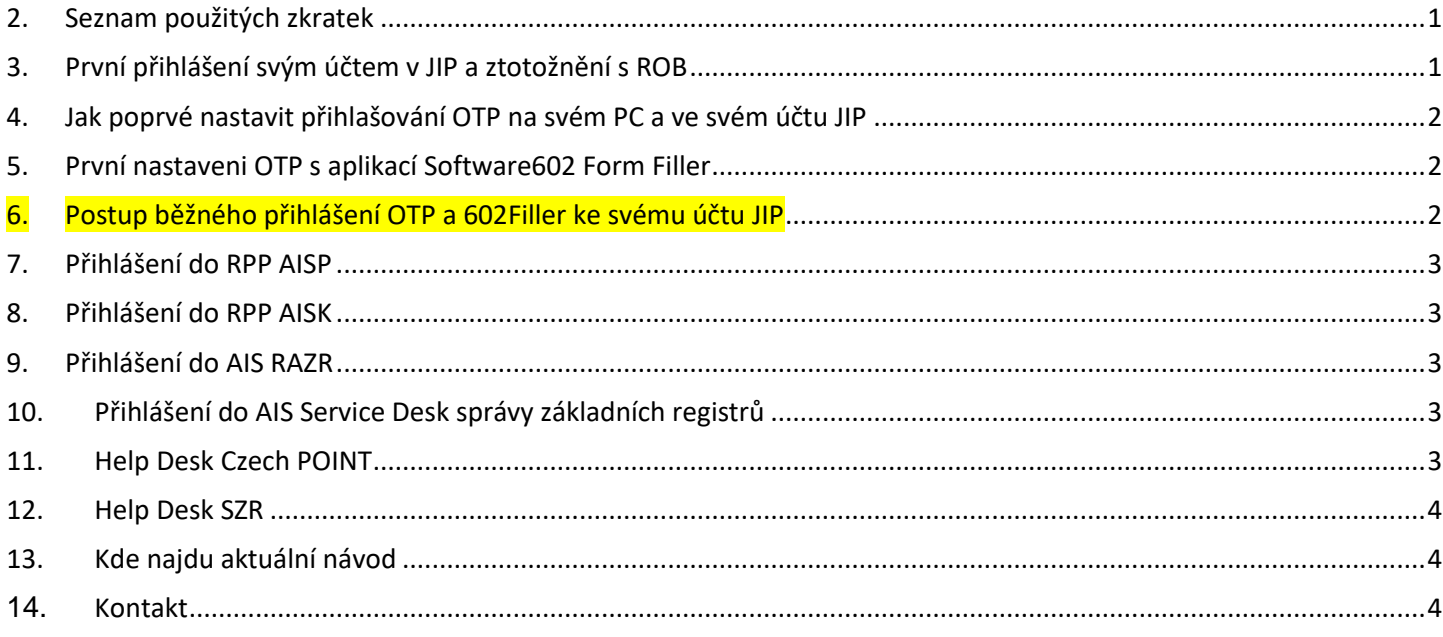

### <span id="page-0-0"></span>2. Seznam použitých zkratek

AIS = agendový informační systém AISP = agendový informační systém působnostní DIA = Digitální a informační agentura IČO 17651921 [www.dia.gov.cz](http://www.dia.gov.cz/) ISDS = informační systém datových schránek ISVS = informační systém veřejné správy JIP = jednotný identitní prostor KAAS = katalog autorizačních a autentizačních služeb NIA = Národní Identitní Autorita OVM = orgán veřejné moci RAZR = registrační autorita základních registrů ROB = Registr obyvatel, základní registr ROVM = rejstřík OVM RPP = registr práv a povinností SZR = správa základních registrů ZFO = přípona souboru zfo, ZFO je nativním formát typu XML aplikace 602XML Filler ZR = základní registry

### <span id="page-0-1"></span>3. První přihlášení svým účtem v JIP a ztotožnění s ROB

Na adrese: <https://www.dia.gov.cz/egovernment/navody-ke-stazeni/>

vyhledáte návod "CzechPOINT\_zmena\_hesla\_a\_certifikatu\_.pdf", ve kterém je popsáno ztotožnění s ROB prostřednictvím svého **občanského průkazu** na adrese: <https://www.czechpoint.cz/spravadat/>

# DIGITÁL NÍ A TNFORMAČNÍ AGENTURA

Poslední verze tohoto návodu je ze dne 01. 01. 2024 (a)

/ Upravit

Pro první přihlášení ke svému účtu v JIP použijete jedno faktorové přihlášení Jméno + Heslo. Pro další přihlašování do různých aplikací budete používat dvou faktorovou autentizaci, kde si můžete vybrat jednu z možností: **Certifikátem, OTP, NIA**.

V tomto dokumentu je popsána možnost přihlášení **OTP** bez nutnosti používat mobilní telefon pro generování kódu OTP.

# <span id="page-1-0"></span>4. Jak poprvé nastavit přihlašování OTP na svém PC a ve svém účtu JIP

Váš lokální informatik Vám pomůže s následujícím nastavením:

**a.)** na počítač nainstalovat aplikaci "Software602 Form Filler", která je zdarma ke stažení na adrese: <https://www.602.cz/o-nas/ke-stazeni/aktualni-produkty/form-filler/>

**b.)** zástupce aplikace "Software602 Form Filler" umístit dole na lištu Windows:

c.) po přihlášení ke svému účtu v JIP nastavit OTP podle kapitoly "OTP aplikace pro Windows, Software602 Form Filler" dle návodu, který je ke stažení na adrese:

[https://www.czechpoint.cz/data/prirucky/files/prihlasovani\\_OTP.pdf](https://www.czechpoint.cz/data/prirucky/files/prihlasovani_OTP.pdf)

Neaktivní OTP autentizace ?

"OTP autentizace" může **aktivovat** pouze uživatel;

"OTP autentizace" může **deaktivovat** pouze uživatel nebo Lokalní admin, (narodní admin=nemůže);

# <span id="page-1-1"></span>5. První nastaveni OTP s aplikací Software602 Form Filler

**a.)** v aplikaci Software602 Form Filler (=<mark>602 Filler</mark>) klik na "Nástroje" a klik na ikonu ½ (Možnosti);

**b.)** v dalším okně klik na záložku "OTP", klik na tlačítko "Nastavení chránit heslem", zadat dvakrát heslo. Dále zaškrtnout políčko "Heslo použít i pro generování kódu".

**c.)** přihlásit se do aplikace "Správa dat" na adrese<https://www.czechpoint.cz/spravadat/> a v roli "Uživatel" vyhledat řádek "OTP autentizace". Vpravo na řádku "OTP autentizace" klik na "Upravit". Do pole "Tajný klíč (seed)" nakopírovat "Tajný klíč" ze "602 Filler". **d.)** v "602 Filler" zavřete okno "Možnosti";

**e.)** v "602 Filler" v menu "Nástroje" klik na ikonu « (Generovat bezpečnostní kódy);

f.) v dalším okně klik na tlačítko "Generovat kód" a z pole "Bezpečnostní kód" opište nebo nakopírujte kód do aplikace "Správa dat" do pole "Kód z bezpečnostního klíče";

**g.)** a ještě jednou klik na tlačítko "Generovat kód" a z pole "Bezpečnostní kód" opište nebo

nakopírujte kód do aplikace "Správa dat" do pole "Druhý kód z bezpečnostního klíče";

**h.)** v aplikaci "Správa dat" dokončit aktivaci OTP kliknutím na "Registrovat";

### <span id="page-1-2"></span>6. Postup běžného přihlášení OTP a 602Filler ke svému účtu JIP

**a.)** klik na URL adresu AISu, ke kterému se chcete přihlásit;

**b.)** klik na volbu OTP

# DIGITÁL NÍ A TNFORMAČNÍ AGENTURA

Poslední verze tohoto návodu je ze dne 01. 01. 2024 (a)

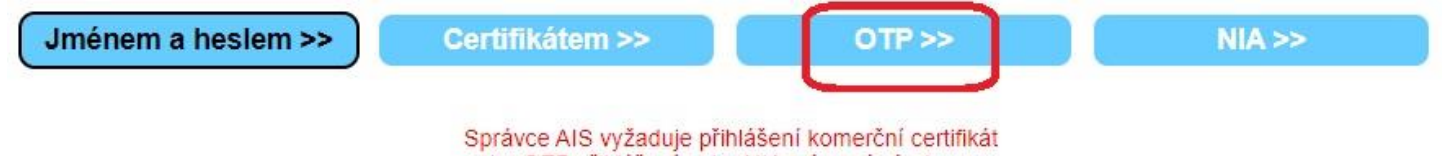

nebo OTP přihlášení nebo NIA s úrovní záruk minimálně: značná, překlikněte prosím na požadovanou záložku

c.) na stránce přihlášení-OTP vyplnit "Přihlašovací jméno" a "Heslo";

d.) dole na liště klik na "Software602 Form Filler", pak nahoře klik na "Nástroje", klik na ikonu "klíč"; **e.)** v novém malém okně klik na tlačítko "Generovat kód", pokud budete vyzváni, tak napište heslo;

f.) po zobrazení "Bezpečnostního kódu" klik na tlačítko "Kopírovat", nebo si kód opsat;

g.) zpět na stránce přihlášení-OTP vyplnit "Kód" a klik na tlačítko "Přihlásit";

#### <span id="page-2-0"></span>7. Přihlášení do RPP AISP

Na adrese <https://rpp-ais.egon.gov.cz/AISP/verejne/> se přihlásíte do aplikace AIS RPP Působnostní. Nedaří-li se Vám přihlášení do RPP AISP, pomůže Vám Váš Lokální administrátor v JIP. Pro přístup do aplikace RPP AISP Vám Váš Lokální administrátor v JIP nastaví oprávnění "Přístup do informačních systémů", "RPP AIS Působnostní - A113 (Ministerstvo vnitra) Ohlašovatel působnosti v agendě". Současně Vám Váš Lokální administrátor v JIP musí nastavit oprávnění "Agendové činnostní role" podle toho, jakou činnost budete v RPP vykonávat.

### <span id="page-2-1"></span>8. Přihlášení do RPP AISK

Na adrese<https://rpp-ais.egon.gov.cz/AISK/> se přihlásíte do aplikace AIS RPP Správa katalogů. Nedaří-li se Vám přihlášení do RPP AISK, pomůže Vám Váš Lokální administrátor v JIP. Pro přístup do aplikace RPP AISK Vám Váš Lokální administrátor v JIP nastaví oprávnění "Přístup do informačních systémů", "RPP AISK Správa katalogů, Přístupová role".

# <span id="page-2-2"></span>9. Přihlášení do AIS RAZR

Na adrese<https://razr.egon.gov.cz/> se přihlásíte do aplikace RAZR. Na úvodní stránce kliknete uprostřed obrazovky na slovo "JIP" a přihlásíte se svým uživatelským účtem. Nedaří-li se Vám přihlášení do RAZR, pomůže Vám Váš Lokální administrátor v JIP. Pro přístup do aplikace RAZR Vám Váš Lokální administrátor v JIP nastaví oprávnění "Přístup do informačních systémů", "RAZR-Internet (Správa základních registrů) Editace agendových IS".

### <span id="page-2-3"></span>10. Přihlášení do AIS Service Desk správy základních registrů

Na adrese [https://loginsd.szrcr.cz](https://loginsd.szrcr.cz/) se přihlásíte do aplikace Service Desk správy základních registrů. Na úvodní stránce kliknete uprostřed obrazovky na "Přihlásit účtem v JIP" a přihlásíte se svým uživatelským účtem.

Nedaří-li se Vám přihlášení do Service Desk SZR, pomůže Vám Váš Lokální administrátor v JIP. Pro přístup do aplikace Service Desk SZR Vám Váš Lokální administrátor v JIP nastaví oprávnění "Přístup do informačních systémů", "Service desk manager Správy základních registrů (Správa základních registrů), Přístupová role".

### <span id="page-2-4"></span>11. Help Desk Czech POINT

Můžete telefonovat na helpdesk Czech POINT na tel. čísle +420 222 131 313 (Po-Pá=8:00-18:00-hod.). Můžete psát na helpdesk Czech POINT na adresu: [helpdesk@czechpoint.cz](mailto:helpdesk@czechpoint.cz)

# DIGITÁL NÍ A TNFORMAČNÍ AGENTURA\_

#### <span id="page-3-0"></span>12. Help Desk SZR

V případě problémů doporučujeme zapsat svůj požadavek do Service Desk Manageru SZR. Do Service Desk Manageru SZR se můžete přihlásit na adrese: [https://loginsd.szrcr.cz](https://loginsd.szrcr.cz/) Pro přihlášení do Service Desk Manageru SZR Vám váš lokální administrátor nastaví oprávnění k Vašemu účtu v JIP, (Přístup do informačních systémů) (Service desk manager Správy základních registrů, Přístupová role)

- Můžete telefonovat na Call Centrum SZR +420 225 514 758 (Po-Pá=8:00-18:00 hod.). Můžete psát na Help Desk SZR na adresu: [podpora@dia.gov.cz](mailto:podpora@dia.gov.cz)

### <span id="page-3-1"></span>13. Kde najdu aktuální návod

Návod je ke stažení na adrese: [www.dia.gov.cz](http://www.dia.gov.cz/) Menu: / eGovernment / Návody ke stažení / Nebo přímo na adrese:<https://www.dia.gov.cz/egovernment/navody-ke-stazeni/> Pokud v tomto návodu chybí odpověď na Váš dotaz, napište nám to. Adresu najdete na konci tohoto návodu.

#### <span id="page-3-2"></span>14.Kontakt

Můžete nám napsat na adresu: [posta@dia.gov.cz](mailto:posta@dia.gov.cz) nebo do datové schránky **yukd8p7** Při veškeré komunikaci uvádějte vždy vaše IČO a naše číslo jednací. Vyřizuje: Digitální a informační agentura IČO 17651921 [www.dia.gov.cz](http://www.dia.gov.cz/)